**User Manual**

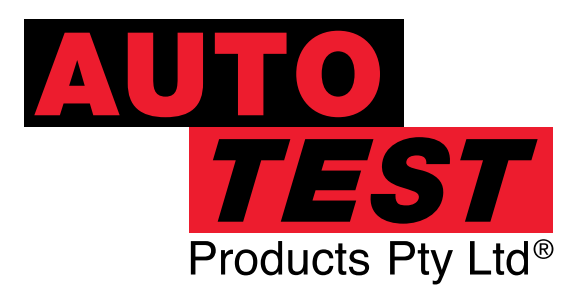

# AutoTest**®** WorkshopPro **®**10

# **10" PREMIUM TABLET BASED DECELEROMETER / BRAKE TESTER AND WORKSHOP TOOL, WITH BLUETOOTH PRINTER**

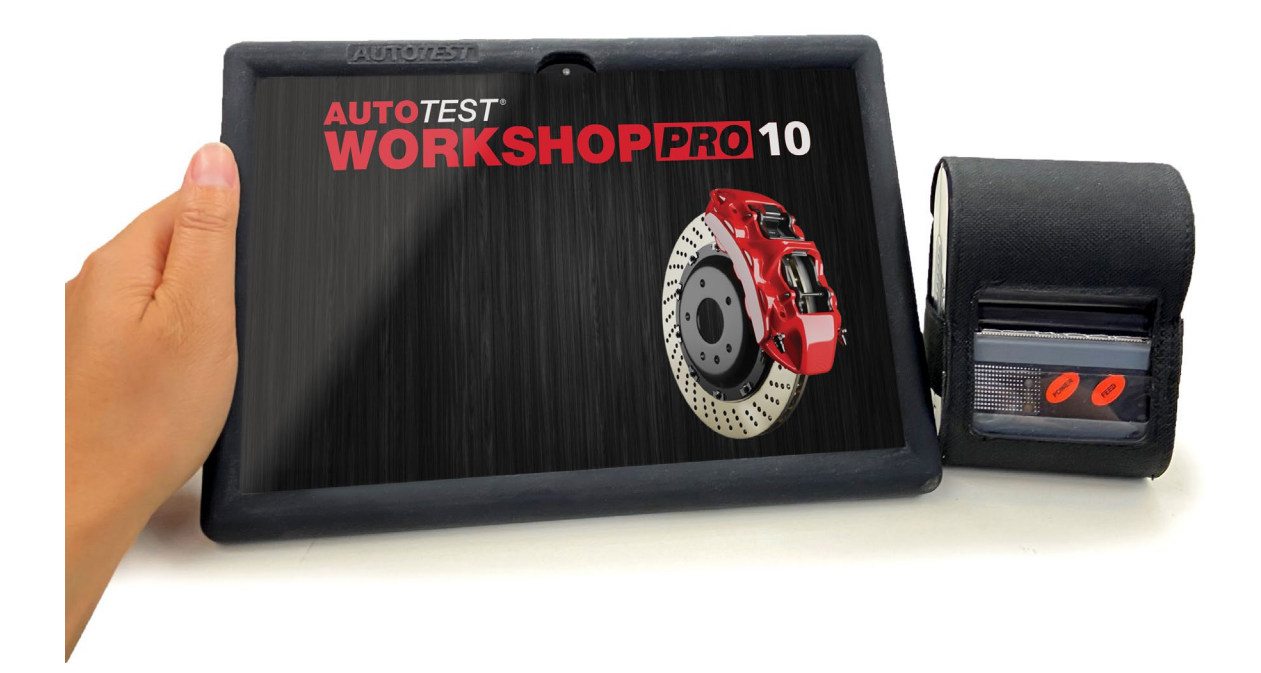

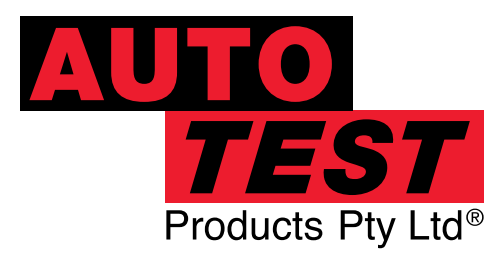

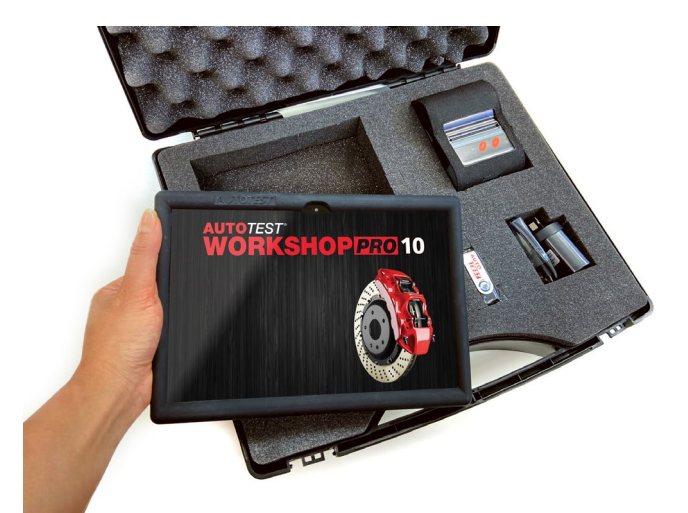

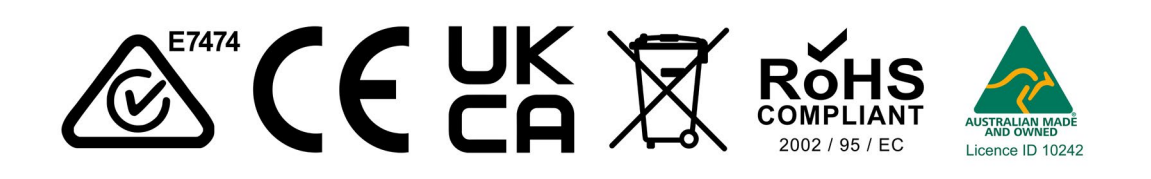

#### DECLARATION OF CONFORMITY

We, Auto*Test* Products Pty Ltd. declare under our sole responsibility that the product AutoTest Workshop Pro 10 is in conformity with the provisions of the following Council Directive: 1999/5/EC. A copy of the Declaration of Conformity is available from http://www.autotest.net.au

© AutoTest Products Pty Ltd (AutoTest) [2024].

Copyright in the drawings, information and data recorded in this document (the information) is the property of AutoTest Products. This document and the information are solely for the use of the authorised recipient and this document may not be used, copied, or reproduced in whole or part for any purpose other than that for which it was supplied by AutoTest Products. AutoTest Products makes no representation, undertakes no duty, and accepts no responsibility to any third party who may use or rely upon this document or the information.

Under no circumstances shall AutoTest Products be responsible for any loss of data or income or any special, incidental, consequential or direct damages howsoever caused. The contents of this document are provided "as is". Except as required by applicable law, no warranties of any kind, either express or implied, including, but not limited to, the implied warranties of merchantability and fitness for a particular purpose, are made in relation to the accuracy, reliability, or contents of this document. AutoTest Products reserves the right to revise this document or withdraw it at any time without prior notice.

# **Table of Contents**

### **AutoTest Workshop Pro 10**

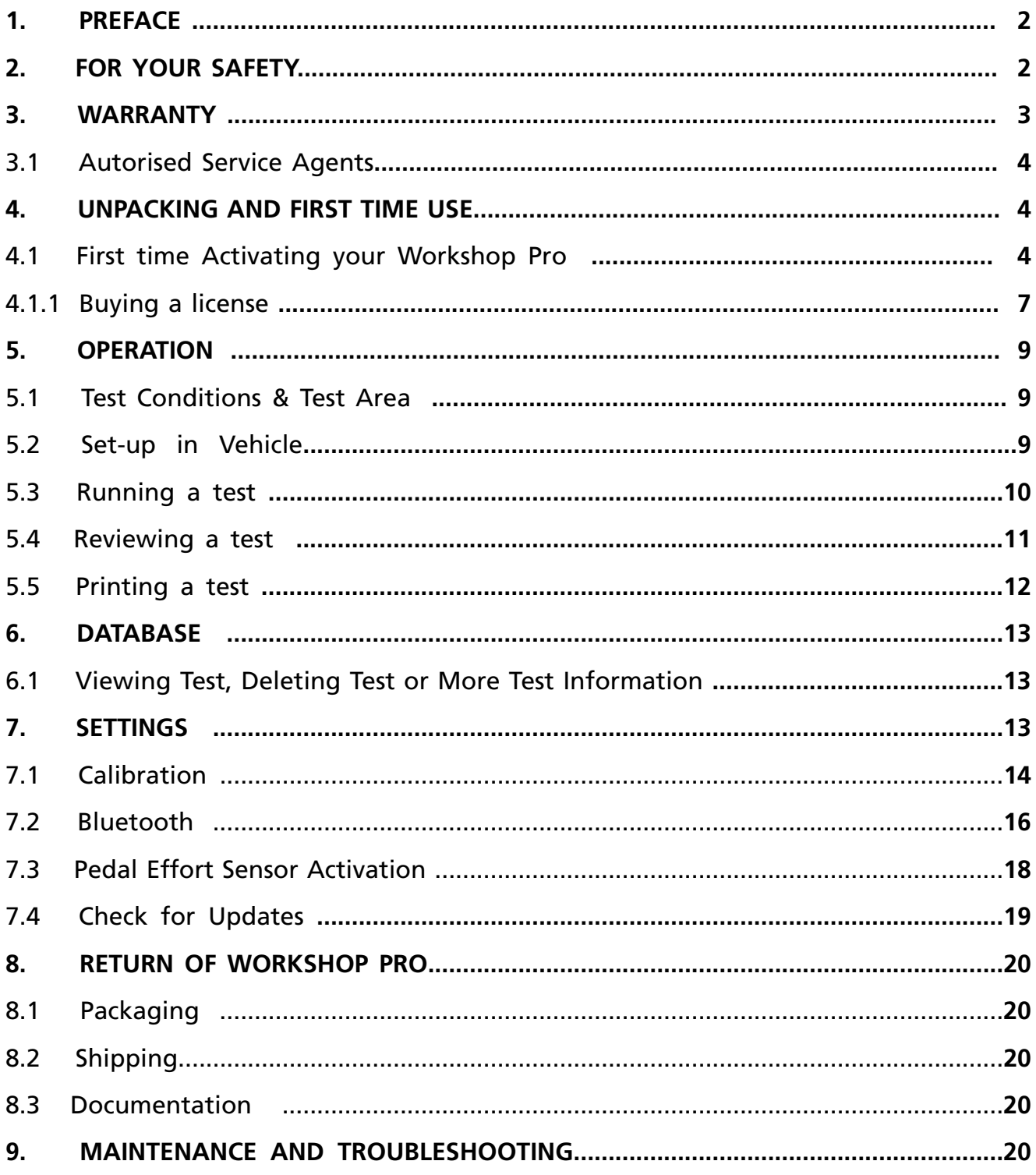

#### **1. PREFACE**

Thank you for purchasing AutoTest products. Please read this manual completely before installing and operating the product so as to ensure correct operation of the product. Make certain that this manual can be accessed whenever necessary.

#### **2. FOR YOUR SAFETY**

Read these simple guidelines. Not following them may be dangerous. Read the complete user guide. Further detailed information is given in this manual.

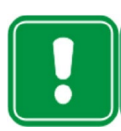

#### **SWITCH ON SAFELY**

Do not switch the device on when wireless device use is prohibited or when it may cause interference or danger.

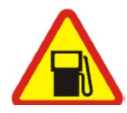

#### **SWITCH OFF WHEN REFUELING**

Do not use the device at a refuelling point. Do not use near fuel or chemicals.

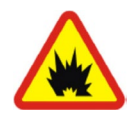

#### **SWITCH OFF NEAR BLASTING**

Follow any restrictions. Do not use the device where blasting is in progress.

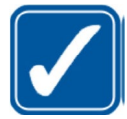

#### **USE SENSIBLY**

Use only in the positions as explained in the product documentation.

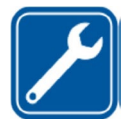

#### **QUALIFIED SERVICE**

Only qualified personnel may install or repair this product.

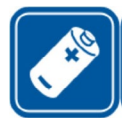

#### **ACCESSORIES AND BATTERIES**

Use only approved accessories and batteries. Do not connect incompatible products.

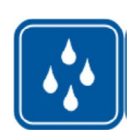

#### **WATER-RESISTANCE**

Your device is not water-resistant. Keep it dry.

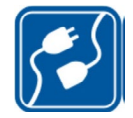

#### **CONNECTING TO OTHER DEVICES**

When connecting to any other device, read its user's guide for detailed safety instructions. Do not connect incompatible products.

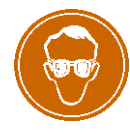

#### **RISK OF DAMAGE TO EYES**

Wear safety goggles when operating near vehicle battery as Battery acid, fumes, oil and dust particles might cause damage to the eyes.

#### **3. WARRANTY**

When you purchase an AutoTest Product you are required to complete warranty registration form, and return to AutoTest Products Pty Ltd within 10 days of purchase of the product. AutoTest Products or any Authorised AutoTest Service Centre warrants this product against defects in material and workmanship for a period of 12 months from the original date of purchase. This warranty applies only to products and components supplied by AutoTest Products which can be identified by the trade name or logo affixed to them or by other documents. AutoTest Products does not warrant any products not supplied by AutoTest Products.

**Note :** The use of proper paper is very important to the operation of the printer. Use of nonstandard paper will jam the printer and/ or wear the print head. Use of non- standard paper will void the warranty. Paper and printer ribbon cartridge are available from Autotest Products. During the warranty period, AutoTest Products or any Authorised Service Centre will repair (or at its option replace), any defective component(s) without charge for parts or labour, provided the product is freight prepaid, to an authorised AutoTest Service Centre. Transit insurance and return freight will be at the owner's expense.

AutoTest Products or any Authorised AutoTest Service Centre reserves the right to refuse warranty repair if accident, abuse, misuse or misapplication has damaged the product. In transit or as a result of service or modifications by other than an Authorised Service Centre, nor are any other warranties expressed or implied, including any regarding merchantability or fitness for any other particular purpose.

AutoTest Products or an Authorised Service Centre is not responsible for incidental or consequential damages resulting from the breach of any express or implied warranty, including damage to property and, to the extent permitted by law, damages for personal injury.

**(Express exclusions from warranty)** Unless otherwise specified, this warranty **does not** cover:

- 1. Modified, abused, neglected, accidentally damaged or excessively worn products, or products that have become damaged or defective as a result of improper use.
- 2. Repairs attempted or made by other than our regional repair centre or authorised warranty service centre.
- 3. Conditions or malfunctions caused by the reasonable effects of fair wear and tear or the malfunction of normally wearing parts, which include but are not limited to: Batteries, plugs and leads.
- 4. Consumable items, such as batteries (beyond 3 months from date of purchase).
- 5. AutoTest products that are not distributed through AutoTest's authorised distributors and resellers.

**(Warranty non-transferrable)** This warranty is not transferrable beyond the original purchaser.

Warranty is subject to AutoTest Products Standard Terms & Condition Published widely.

#### **3.1 Authorised Service Agents**

#### **Service Department Head Office:**

AutoTest® Products Pty Ltd, 69 Parsons St, Kensington, VIC 3207, Australia. Phone: (+61 3) 8840 3000 Alternatively, you can contact the AutoTest Service Department Phone: (+61 3) 88403016

#### **4. UNPACKING AND FIRST TIME USE**

Congratulations on your choice of an AutoTest Workshop Pro. Please take the time to read this User's Manual before using the AutoTest Workshop Pro in the field. Incorrect or inappropriate use of this instrument may void the warranty. Retain the packing materials for future shipping and transport of the unit. Please complete the warranty registration card and post it to AutoTest Products Pty Ltd, alternatively visit our website www.autotest.net.au and complete your warranty registration online. Your warranty registration ensures that you are kept up to date on any software or hardware changes to your AutoTest Workshop Pro. The packing box of your Workshop Pro should contain the following:

- 1. AutoTest Workshop Pro tablet
- 2. USB Charger / Data Cable
- 3. 5 volt Power Plug Adapter
- 4. Bluetooth printer
- 5. USB stick with the user manual
- 7. Warranty Card

#### **Optional Extras**

Pedal Effort Sensor App

#### **4.1 First Time Activating your Workshop Pro**

When you power the device,open the Workshop Pro ( Figure 1). At this point your software will not have been activated. You will need to follow the subsequent steps in order to activate it.

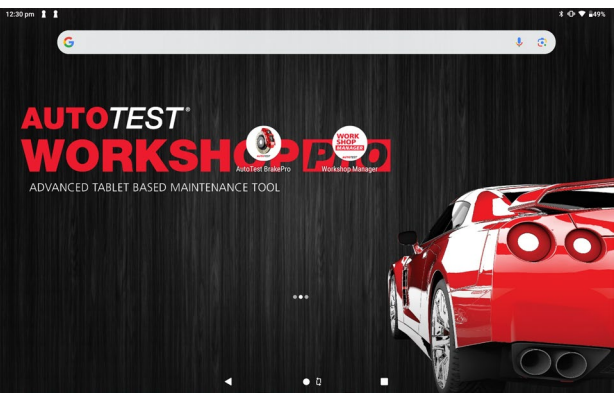

**Figure 1**

Note: The license that will be applied by the end of this process expires every 12 months and will require reactivation upon expiration.

- Step 1. Switch on Workshop Pro tablet by holding down the On/Off button.
- Step 2. Wait for the tablet to complete its booting phase.
- Step 3. Open the Workshop Manager App.

Step 4. Internet connection required for activating Workshop Pro app ( Figure 2 ). Please press 'Next' to proceed.

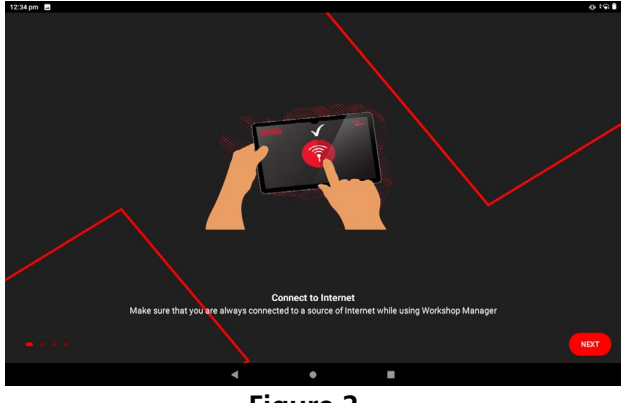

**Figure 2**

NOTE: if instead you see a prompt to Enable Location you need to go to your Location Settings and enable Location settings for the app by selecting the "Location Settings" (Figure 3) button and enable the slider in the top right of the Location screen (Figure 4).

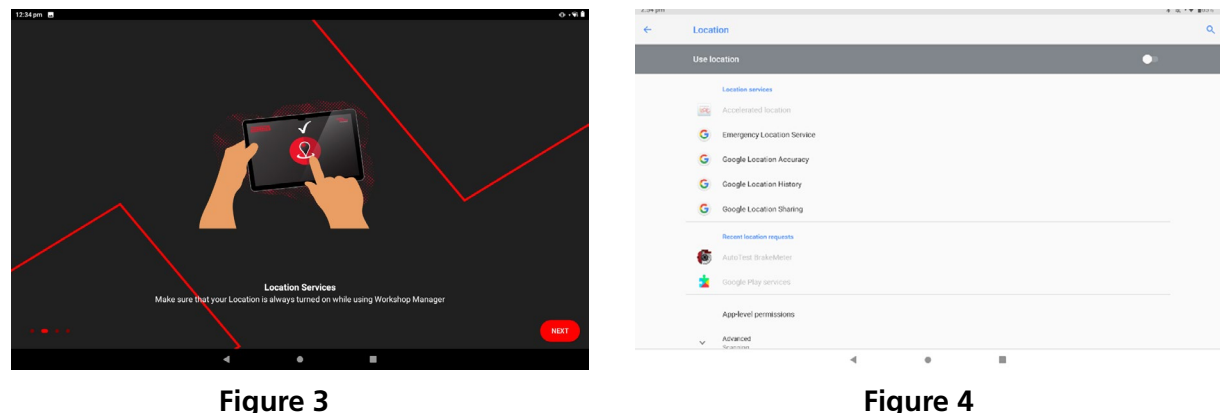

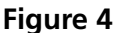

If prompted to improve location accuracy you should agree if you intend to connect your tablet to Wi-Fi. Once you have agreed/disagreed hit the return button (4) in the tablet navigation bar located on the edge of the screen. If the prompt does not appear Google Location Accuracy can be clicked manually and enabled as below (Figure 5).

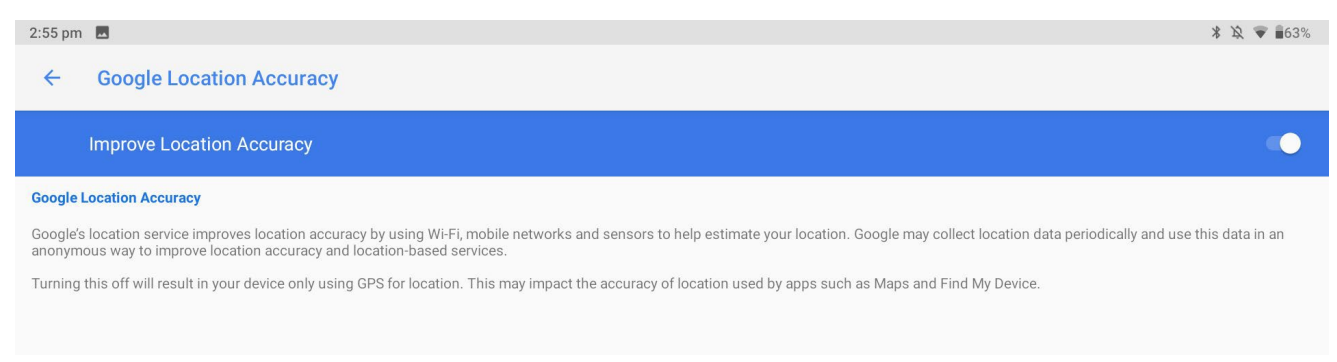

**Figure 5**

Step 5. Once connected to Wi-Fi, follow the prompts to input your details into the Warranty Data. (Figure 6). Press "Next" to proceed to the Workshop Pro Manager screen, and then press "Start." (Figure 7).

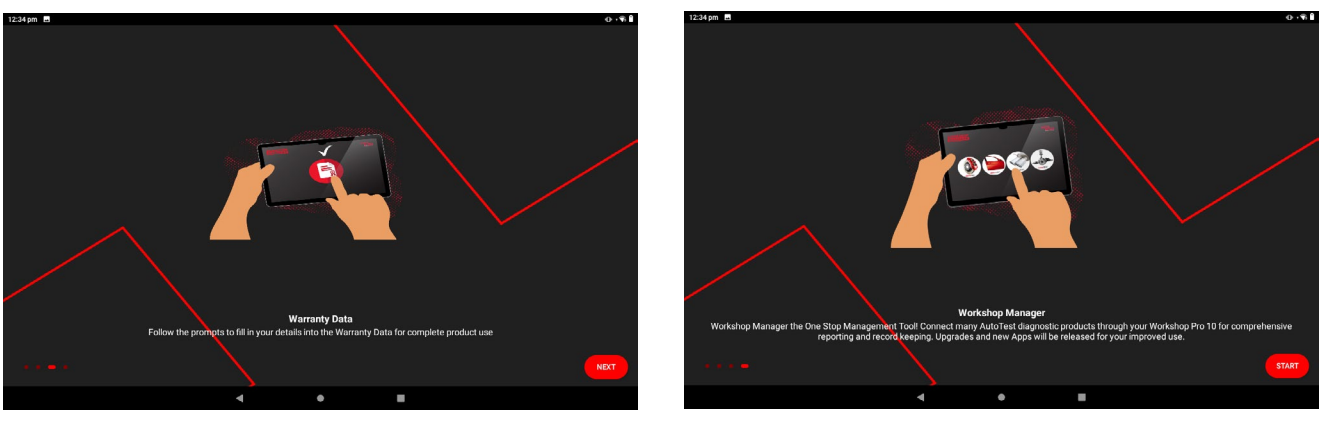

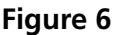

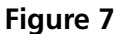

Step 6 : Press "Check Connection" to verify your serial number (Figure 8). If verified, press "Yes." (Figure 9). If the serial number doesn't match, please contact Autotest Products.

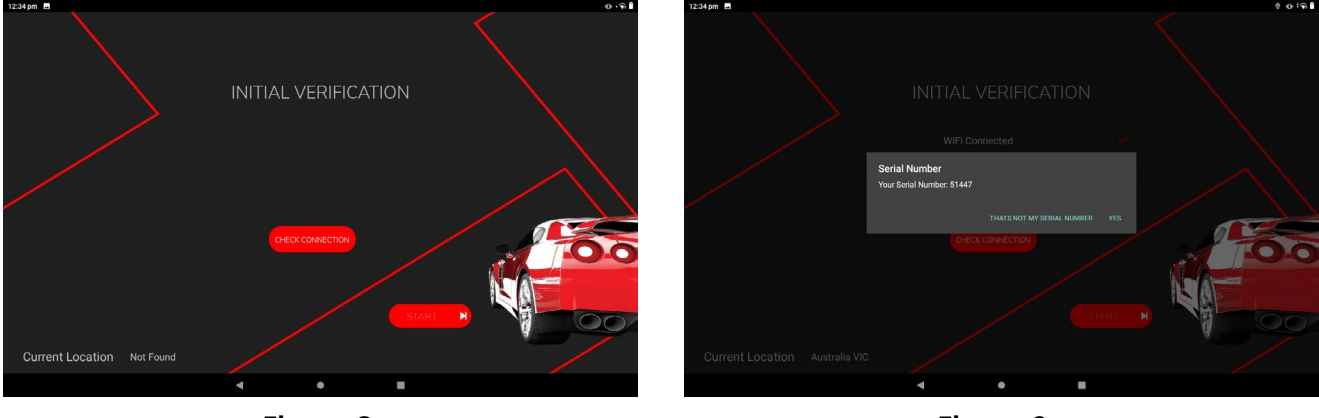

**Figure 8**

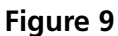

Step 7 : Press "Activate" to apply the provided 12-month license of Brake Pro (Figure 10). Ensure you restart the Brake Pro app after activating the license (Figure 11).

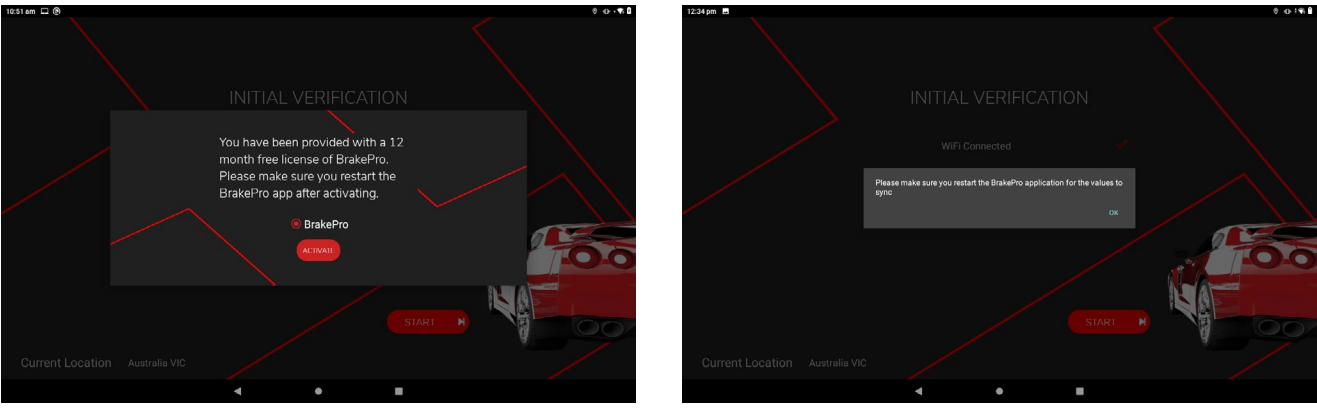

**Figure 10 Figure 11**

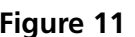

Step 8 : The screen will display initial verification checks for Wi-Fi connection, location, and serial number. Once verified, press "START." (Figure 12)

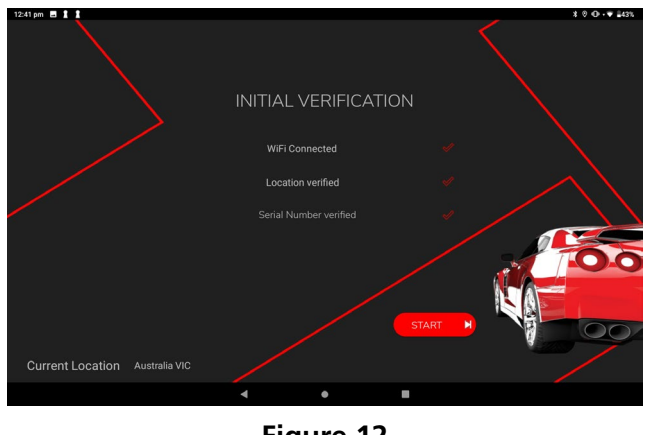

**Figure 12**

Step 9: Warranty Registration: Enter the required details for warranty registration (Figure 13). Note: Please provide a valid email address for registration submission and input the code sent to the provided email address for verification (Figure 14). If you have any issues with the activation process, please contact AutoTest Products.

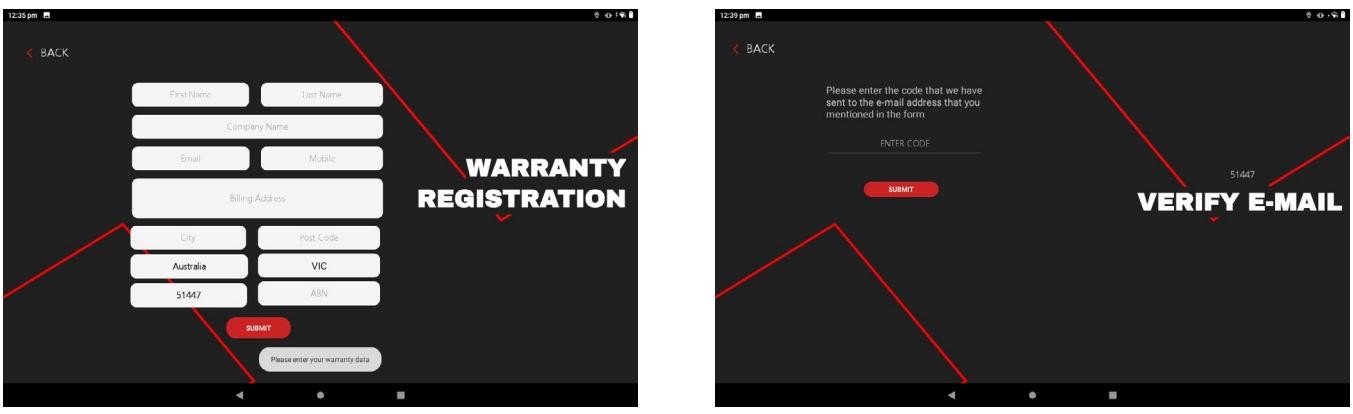

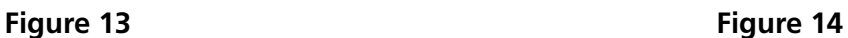

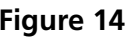

#### **4.1.1 Buying a license**

Step 1: Open the Workshop Manager App. Press "Purchase License." (Figure 15)

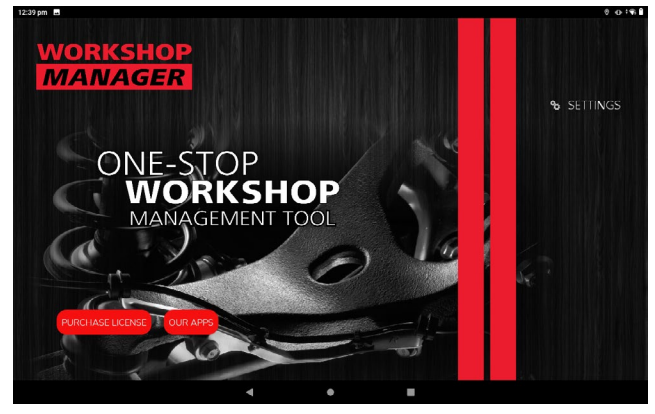

**Figure 15**

Step 2: Enter your Personal Details and Press Next. (Figure 16)

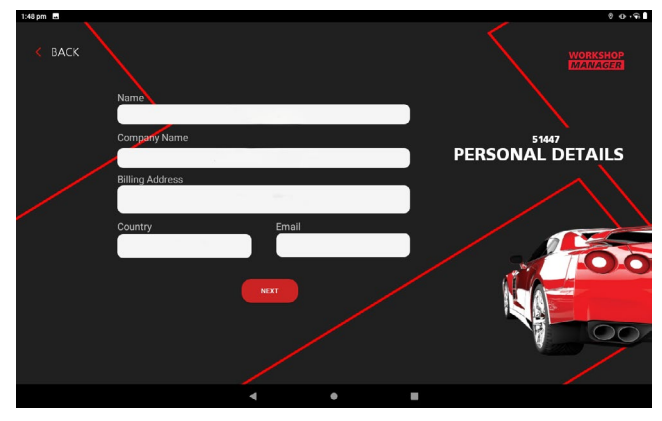

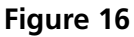

Step 3: Choose the License (AutoBrake Pro). It will display the price of the License = \$120 for 12 Months. (Figure 17)

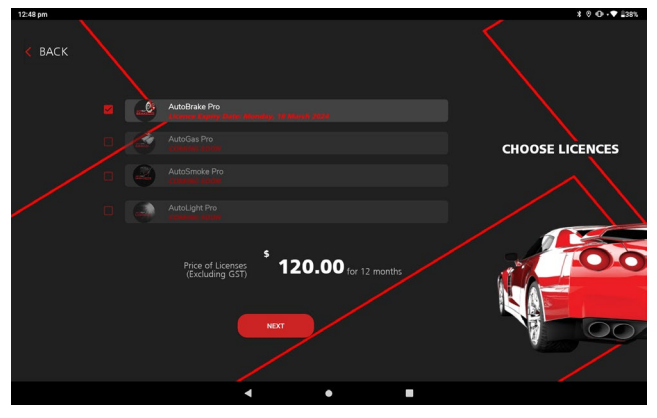

**Figure 17**

Step 4: Enter your credit card details and complete the payment. (Figure 18) Once the purchase is successfully processed and accepted, a prompt will appear to confirm that your Brake Pro License is now successfully activated.(Figure 19)

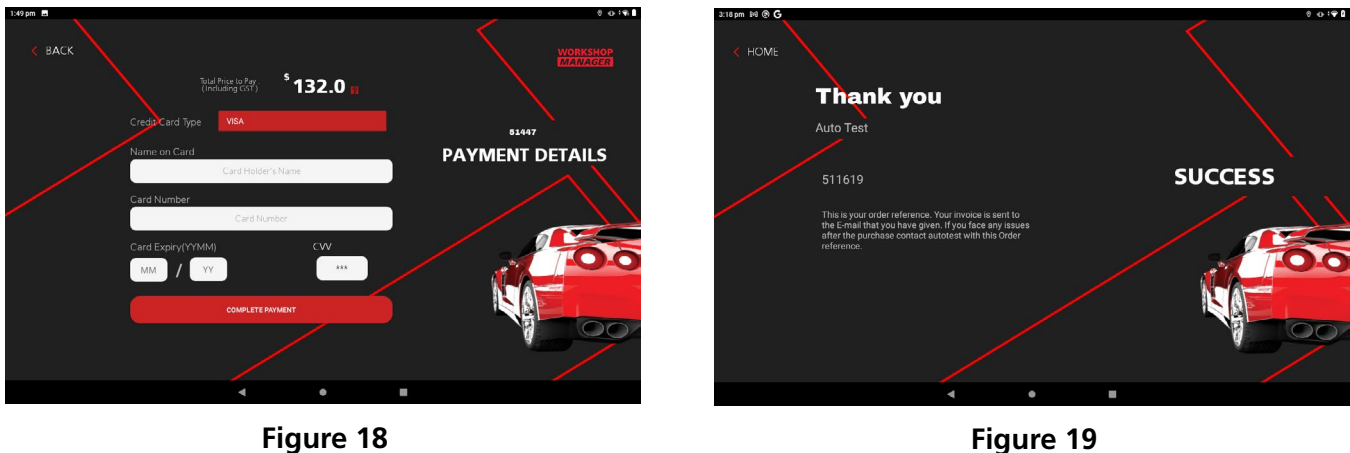

Step 5: Restart the Brake Pro App.

#### **5. OPERATION**

Before you begin testing you should calibrate your Workshop Pro, the reason for this is to maintain creditability in tests. Provided you have an active license you will be able to calibrate at any time by going into the Settings menu and selecting the Calibration option. You will be prompted with instructions on screen to perform the calibration.

#### **5.1 Test Conditions & Test Area**

While the various angles of the Workshop Pro will be automatically calculated and compensated for prior to testing, the greatest accuracy will be obtained when the Brake Meter is level to the surface of the road. Therefore, the area used for the test should be as flat as possible. The head wind should be less than 10kph.

#### **5.2 Set-up in Vehicle**

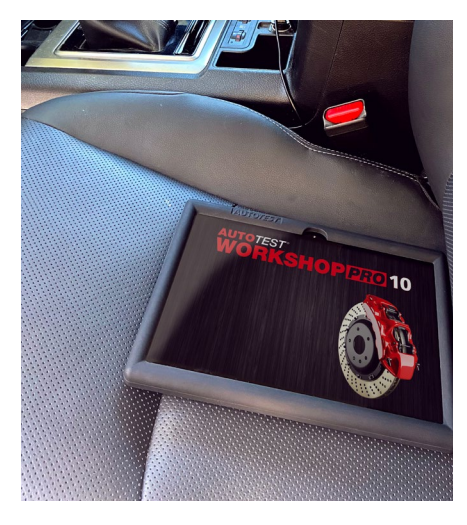

**Figure 20 Figure 21**

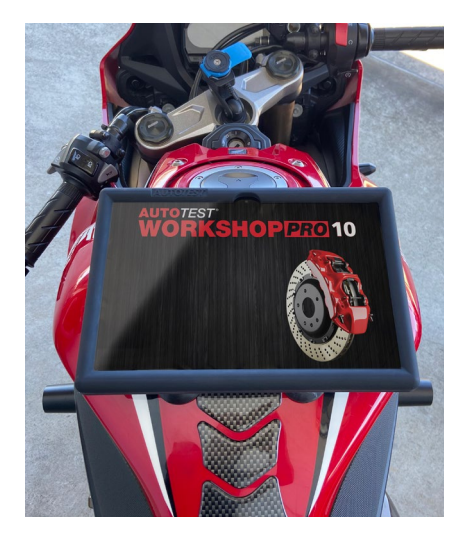

*Figure 20 & 21: Secured with supplied Velcro to passenger seat. The Workshop Pro may still move on leather seats, so place on the passenger side floor for conducting test. For motorbike positioning, use suction cups.*

The positioning of a brake tester inside a vehicle is crucial for accurate and reliable testing. Here are some considerations for good and bad positioning:

#### **Good Positioning:**

- **• Flat and Level Surface :** Ensure the brake tester is positioned on a flat and level area within the vehicle to get precise measurements.
- **• Stable Mounting :** Securely mounting the brake tester can prevent movement that could skew results.
- **• Clearance:** There should be enough space around the tester to avoid interferance from other vehicle components.

#### **Bad Positioning:**

- **• Uneven Surfaces :** Avoid placing the brake tester on irregular surfaces such as under seats, near foot areas, on the dashboard, or on one's lap, as this can produce inaccurate readings.
- **• Loose Mounting:** If the tester is not properly secured, it can move during testing, affecting the accuracy.
- **• Obstructions:** Any objects or surfaces touching the tester can alter the results.

#### **5.3 Running a Test**

Once your device is activated you can begin a test by selecting the "Test'' option in the main menu.(Figure 22) This will bring up the Brake Test Options (Figure 23), select " BRAKE TEST ONLY " and this will take you to the " TEXT " screen (Figure 24) enter the name of the person conducting the test (or an equivalent id) followed by the vehicle registration, you may also choose to take a picture of the vehicle you are testing for record.

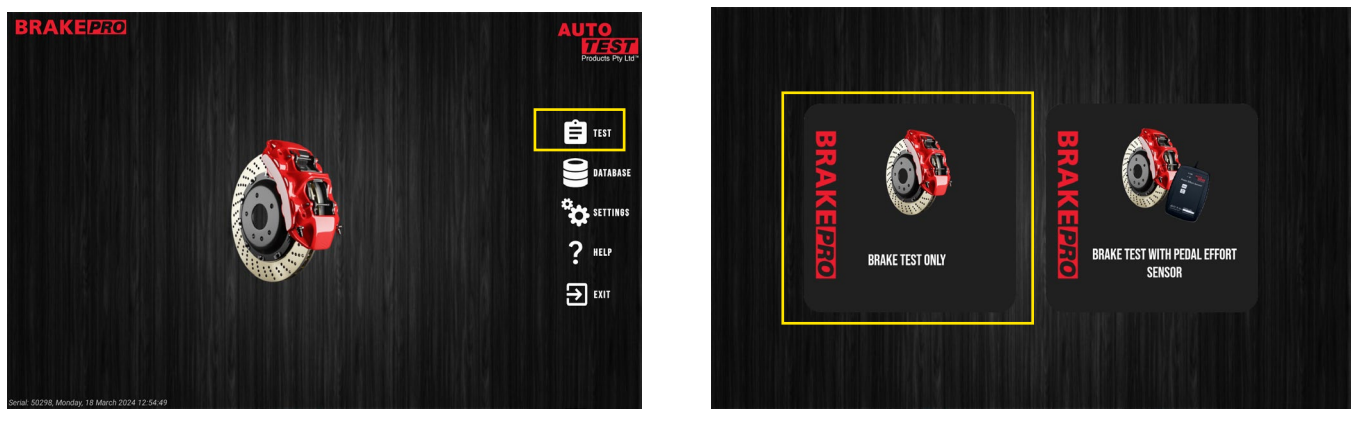

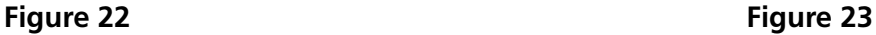

After the necessary information in the test screen is entered make sure that the device is secured (Refer to section 5.2 'Set-Up in Vehicle') and press the **START** button in the bottom right corner.

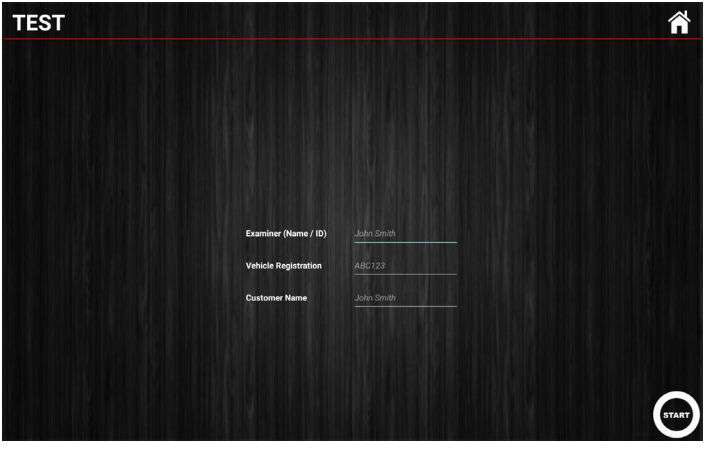

**Figure 24**

#### **Test Process :**

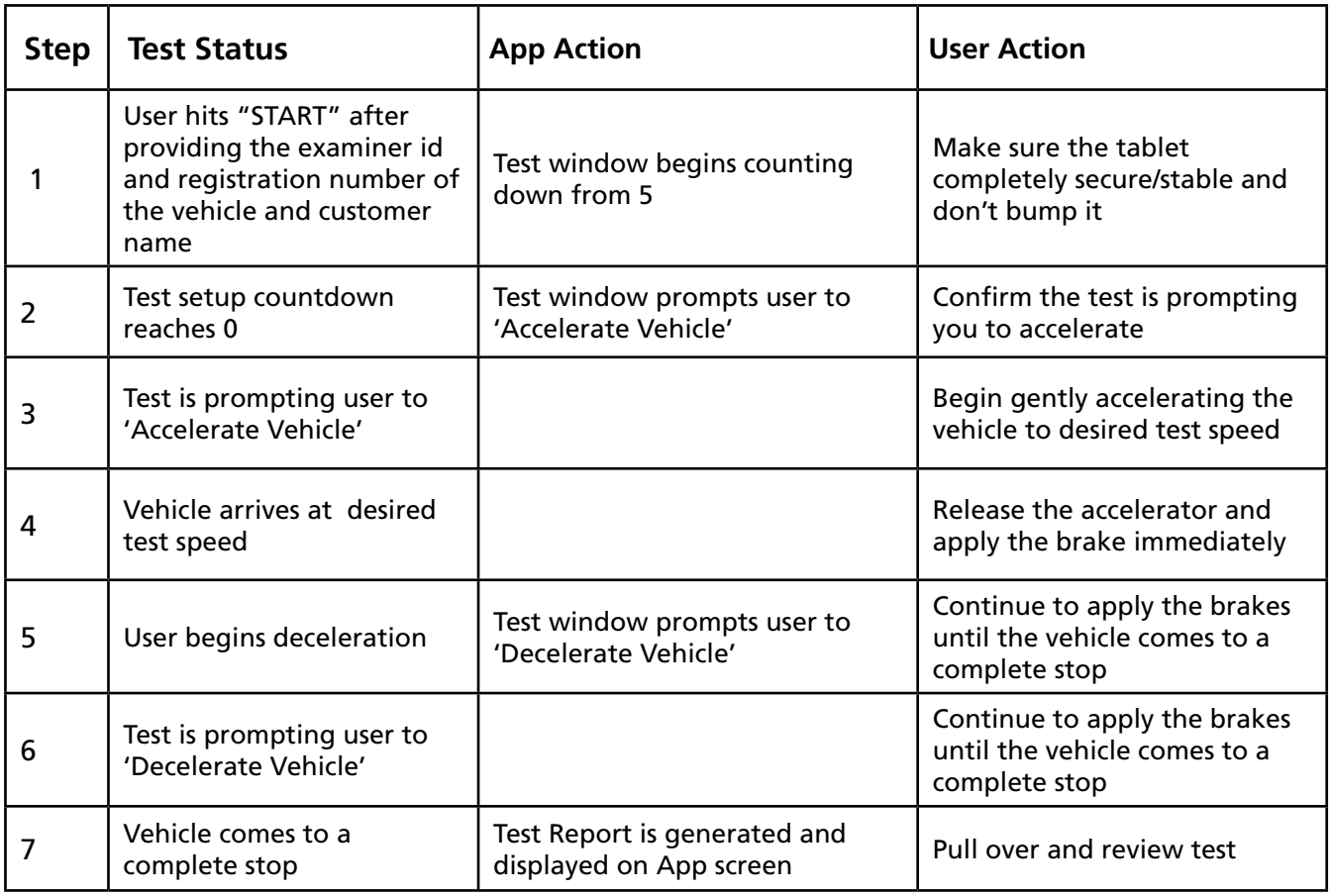

In the UK the MOT Brake Testing procedure for decelerometers must be followed, which includes accelerating to approximately 32km/h (20m/h) before decelerating.

#### **5.4 Reviewing a Test**

The test report component of the application contains the information relating to tests that have been run. (Figure25)

#### **The statistics report include:**

- Location (Longitude, Latitude)
- Average/Peak Deceleration (displayable in G, G%, mS-2)
- Duration
- **Speed**
- **Stopping Distance**
- MFDD
- **Sideshift**

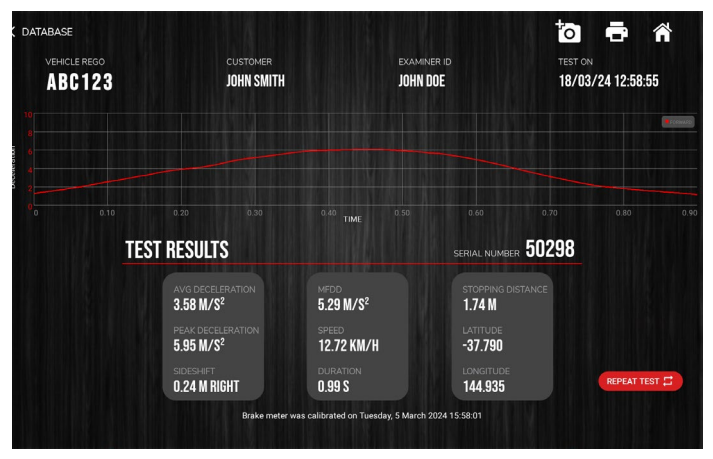

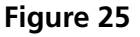

In order to cycle through the 3 different measurements for Average / Peak deceleration you need to touch the test screen where the report says 'Average Deceleration' or 'Peak Deceleration' (Figure 26) and select the corresponding measurement unit (Figure 27).

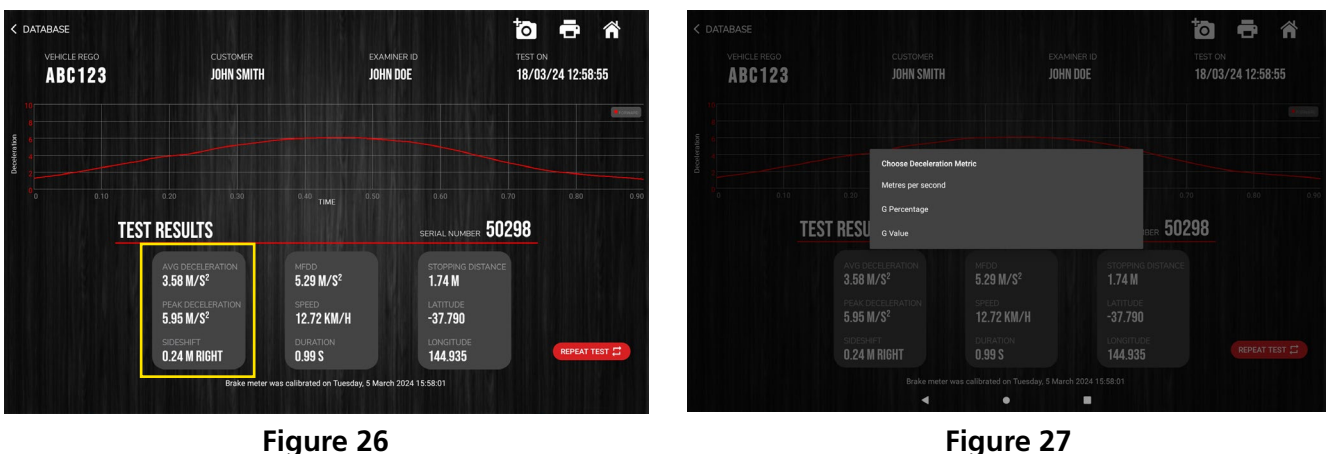

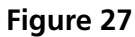

#### **5.5 Printing a Test**

When looking at a test result select the Print icon from the top right of the report (Figure 28).

You will be prompted with a selection panel. Choose 'Print via Bluetooth' (Figure 29) and you will be asked to select which printer to be used to print the test. (Figure 30)

Make sure the printer you intend to print from is turned on and select it from the choose printer dialog. It will begin to print out shortly.

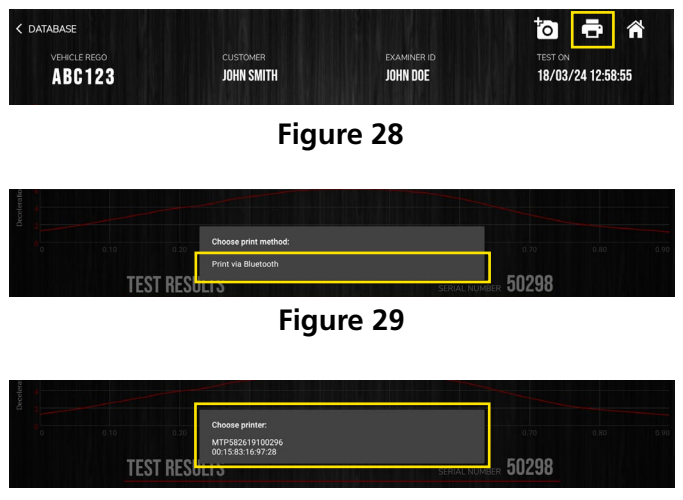

**Figure 30**

If you encounter Bluetooth pairing issues, the app will automatically redirect you to the Bluetooth pairing screen in the settings. Follow the steps outlined in point 7.2 to resolve the issue.

#### **6. DATABASE**

To review a test you have previously conducted you need to access the **"DATABASE"** option of the main menu (Figure 31), all the tests that have been conducted will be added to the subsequent list on the **Database** window ( Figure 32).

The registration will be the first section of each record, followed by the time the test was conducted. You can use the textbox in the top right next to the magnifying glass to filter this list for a particular value (registration or time)

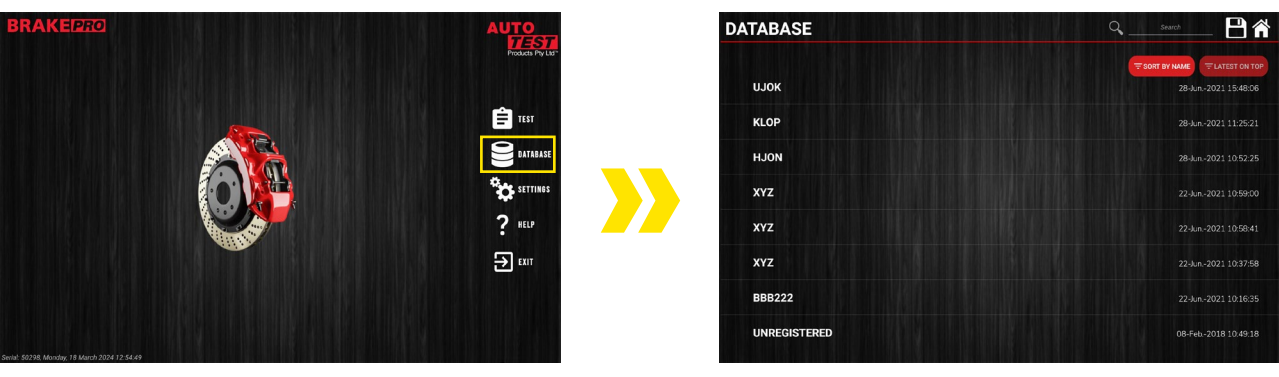

Figure 31 Figure 32

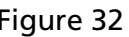

#### **6.1 Viewing Test, Deleting Test or More Test Information**

To view a test simply press the test record you intend to look at within the database window. (Figure 33) If you want to delete a test or find further information about it you can long press (press and hold) the screen corresponding to the test you're after. This will bring up the test option prompt where you can choose the option you desire.

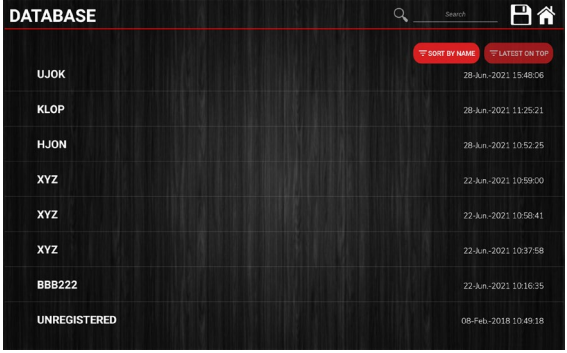

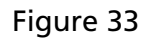

#### **7. SETTINGS**

The **"Settings"** page will help you manage the features of your Workshop Pro. (Figure 34)

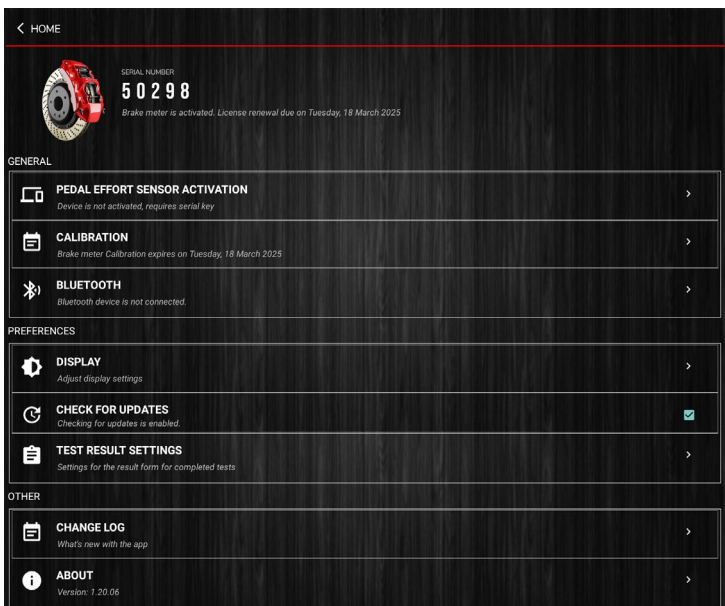

Figure 34

#### **7.1 Calibration**

The Workshop Pro requires initial calibration and periodic re-calibration to adhere to brake testing regulations. Annual calibration is necessary to ensure compliance and accuracy in tests, aligning with international standards and maintaining credibility. Periodic calibration should occur every 12 months.

Please note that you have the option to calibrate the Workshop Pro yourself. However, if you are located in NSW, you must send it to our Authorised Service Centre, as detailed in Section 3.1. Additionally, as per NSW regulations, including the Pedal Effort Sensor with the Workshop Pro for calibration is mandatory.

#### **Calibration Process:**

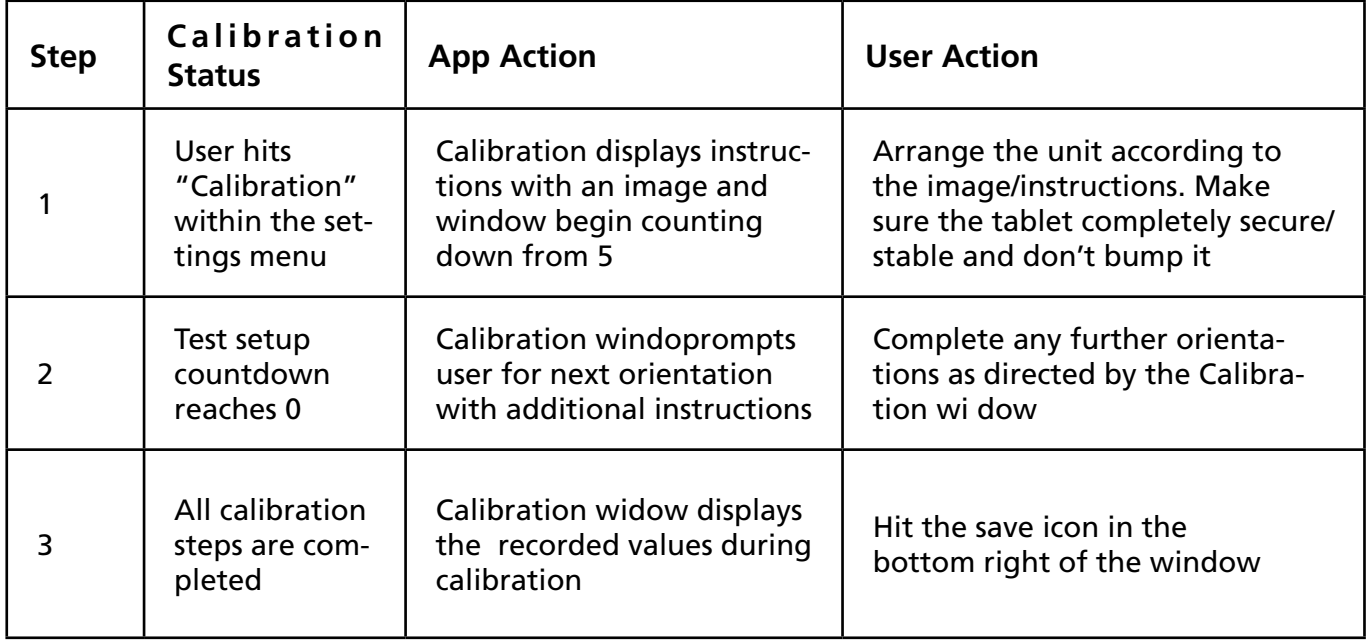

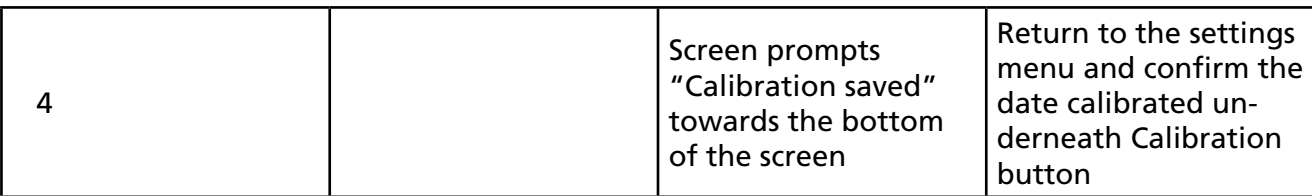

NB. If a tracible calibration is required, this can be obtained by sending your devices to the nearest Authorised Service Centre.

#### **Figures showing Calibration Process :**

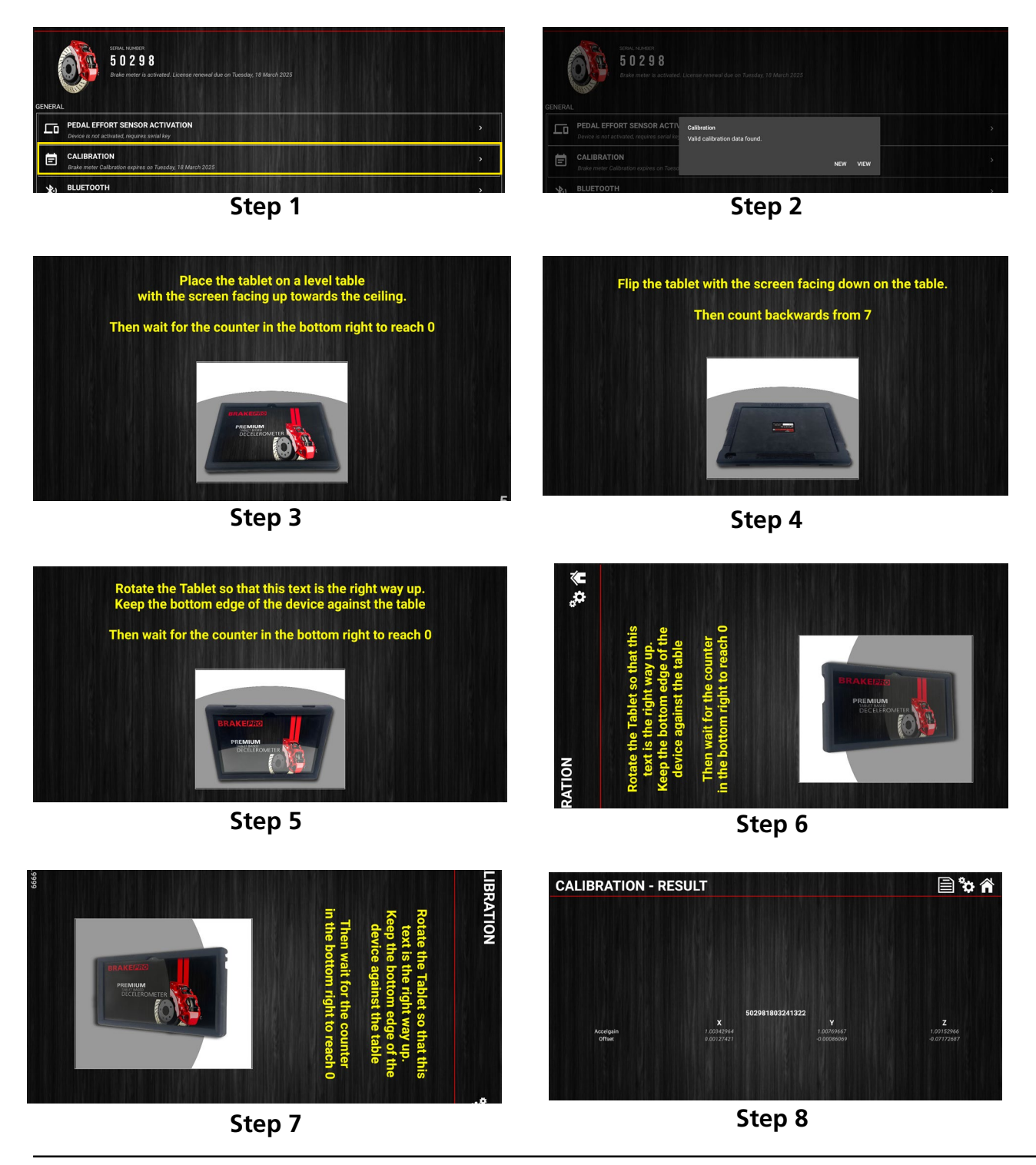

#### **7.2 Bluetooth**

The Bluetooth page (Figure 35) will manage which devices are currently connected to the Workshop Pro. When using the unit with a Bluetooth printer you will have to navigate to this page in order to pair the two devices. (Figure 36)

The **"Paired Devices"** section of the page will show any entries for devices currently connected with the Workshop Pro. (Figure 37)

The **"Available Devices"** section of the page will show any entries for devices that are found during a Bluetooth scan. (Figure 37)

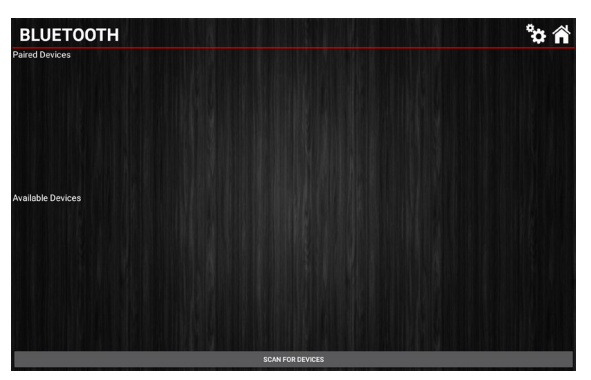

Figure 35

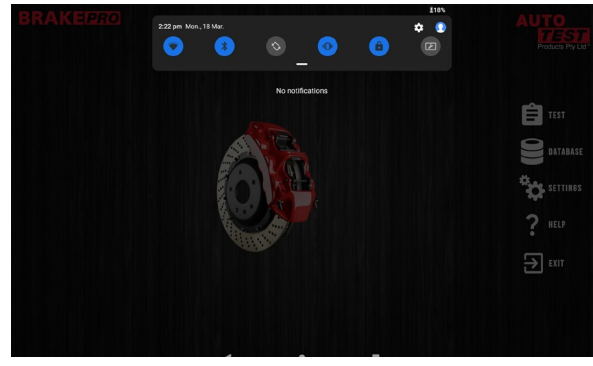

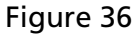

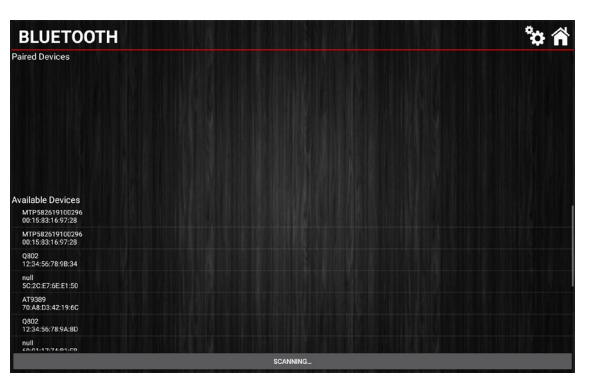

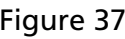

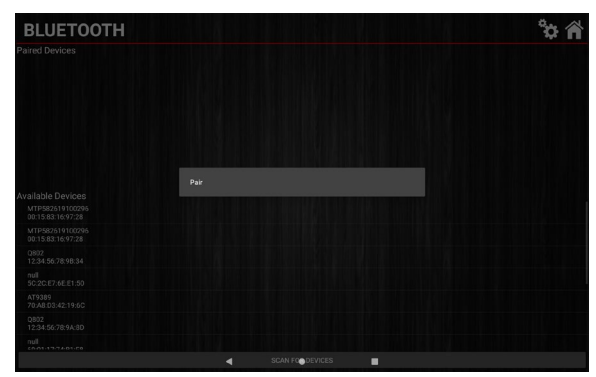

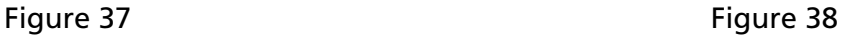

#### **To begin pairing a printer for use with the Workshop Pro :**

- 1. Turn on the printer you are going to use
- 2. At the bottom of the page press "Scan for Devices"
- 3. Wait for the device to appear underneath the "Available Devices" menu
- 4. Press and hold the entry corresponding to your printer "Bluetooth"
- 5. Select "Pair" from the displayed prompt (Figure 38)
- 6. The device no. should shortly appear on the screen and then Press "Pair" (Figure 39)
- 7. Press and hold the printer from the "Paired Devices" (Figure 40)
- 8. Select "Test Printer" from the displayed prompt (Figure 41)
- 9. If all has gone well the printer you paired will now print a sample test.

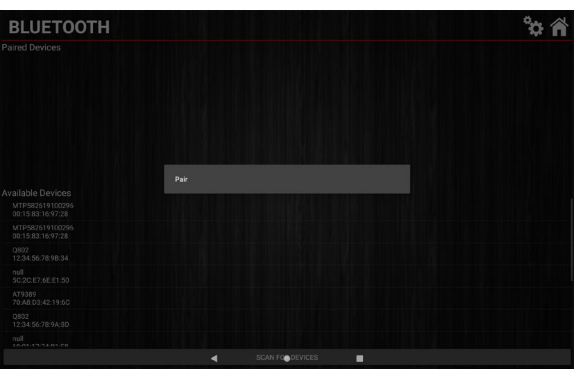

Figure 38

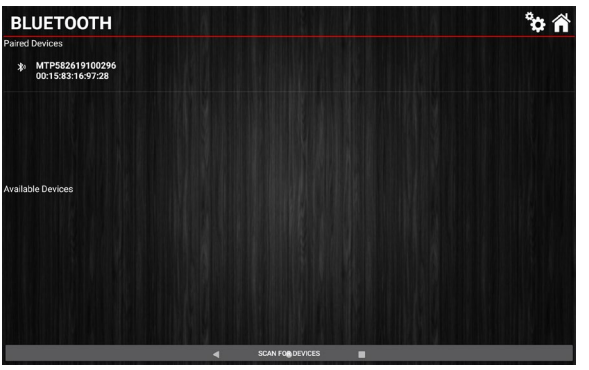

Figure 40

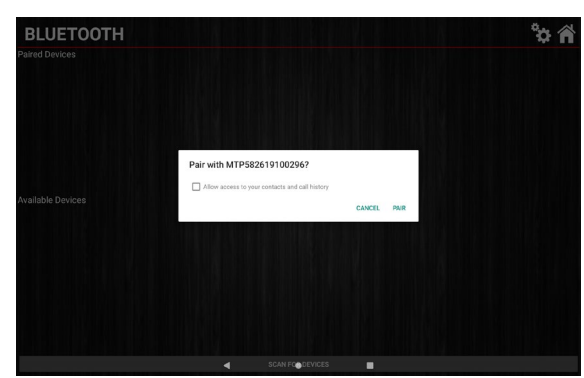

Figure 39

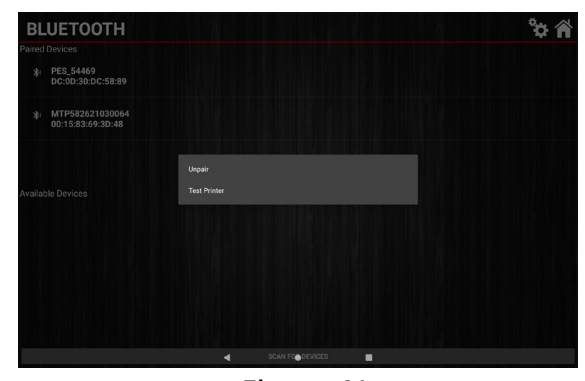

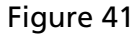

In the event you need to unpair a printer from the Workshop Pro simply press and hold the entry on the "Paired Devices" and select "Unpair" from the prompt.

A Bluetooth device can alternatively be paired from the tablet's Bluetooth settings.

#### To pair a device using the systems Bluetooth settings follow the steps below:

- 1. Swipe down from the top of the screen to show a quick view of settings. (Figure 42)
- 2. Hold down a finger on the Bluetooth icon as shown below for a long press (approx. 2 seconds). This will open the Bluetooth settings.

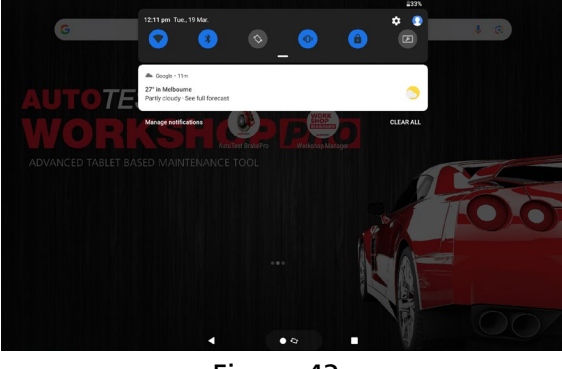

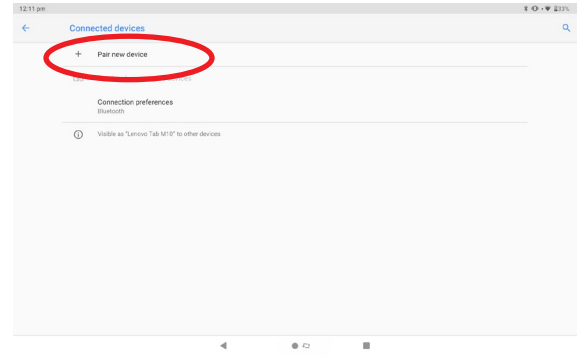

Figure 42 Figure 43

3. Click "Pair New Device" (Figure 43)

4. Wait for available devices to be found (be sure the device you are trying to pair with is on and ready to pair) (Figure 44)

5. Press a device to pair with it (and enter a code if required: check with the device manual for the specific code). (Figure 45)

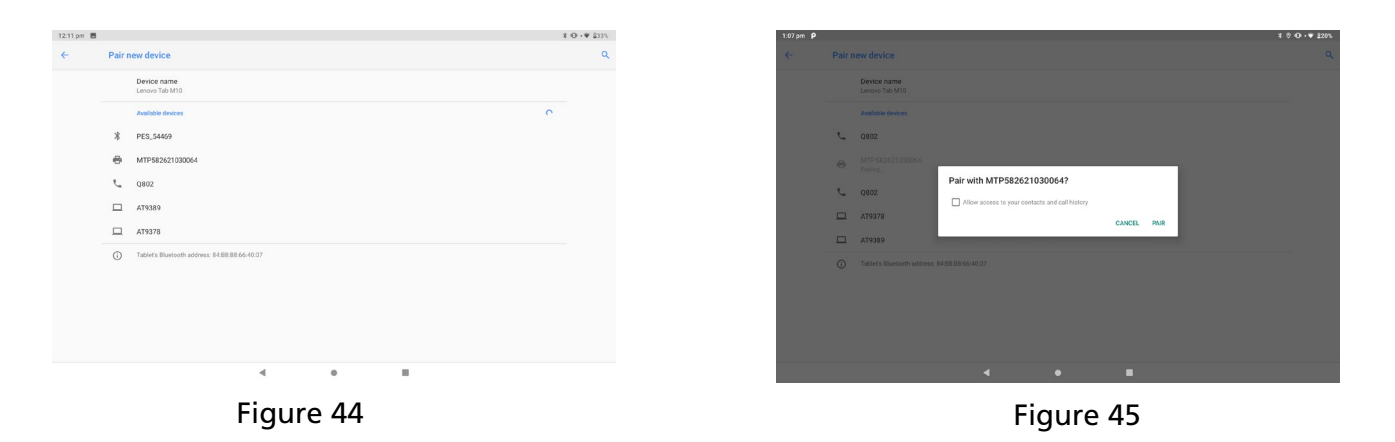

#### **7.3 Pedal Effort Sensor Activation**

The **"Pedal Effort Sensor Activation"** entry in the settings is used to activate Pedal Effort Sensor before using them with the WorkShop Pro 10. This will need to be done once. (Figure 46)

To Activate a new Pedal Effort Sensor follow the steps below:

- 1. Make sure the Pedal Effort Sensor has already been paired with the Workshop Pro (For Pairing Refer 7.2 )
- 2. Select the Pedal Effort Sensor to activate as below. (Figure 46)
- 3. The Workshop Pro will connect to the Pedal Effort Sensor (ensure the device is ready for connection). (Figure 47)

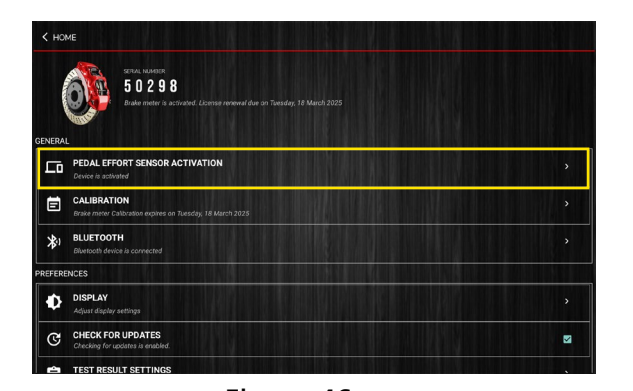

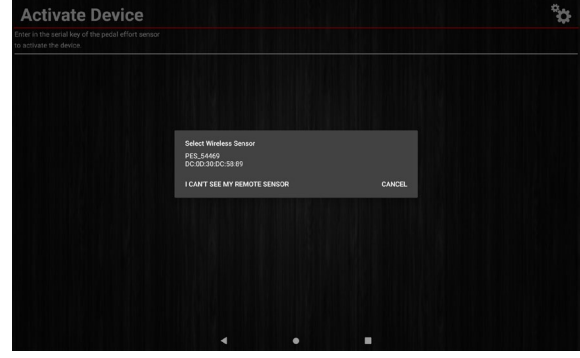

Figure 46 **Figure 47** 

- 
- 4. Click Activate Device. (Figure 48)
- 5. Enter the Serial Number of the device to be activated. (Figure 49)

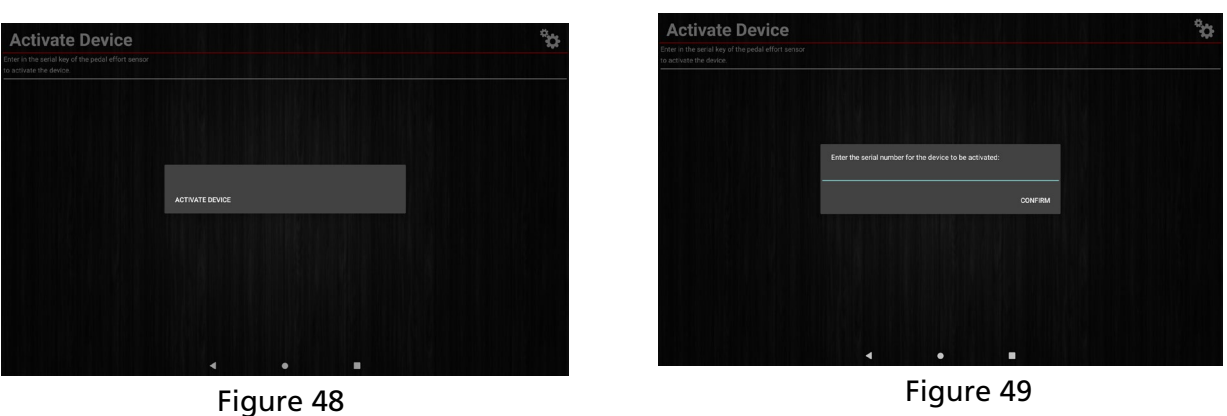

6. Finally, confirm the entered and paired serial numbers match and click Activate Device. (Figure50)

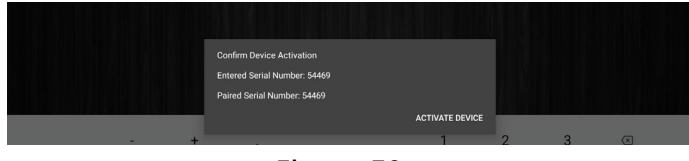

Figure 50

#### **7.5 Check for Updates**

The **"Check for Updates"** entry in the settings page allows you to toggle whether or not the Workshop Pro will prompt you for any available software updates (Figure 51). We strongly recommend you leave this enabled as it will help you keep the Workshop Pro up to date with the most recent features and fixes. (Figure 52)

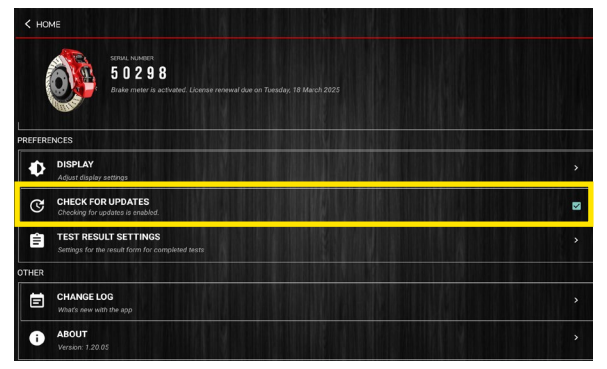

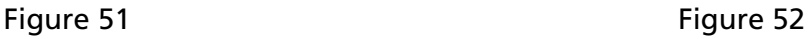

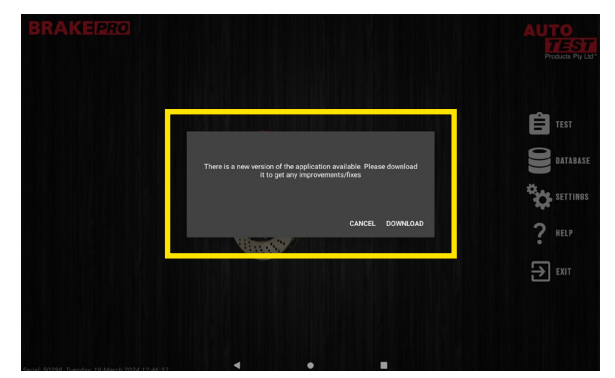

#### **8. RETURN OF WORKSHOP PRO 10**

Returning the unit should not be necessary under normal operating conditions, however if there is a problem and it requires shipment of the unit please follow the subsequent protocols. Please contact your authorised service agent before you send in your unit.

#### **8.1 Packaging**

The Workshop Pro should be packaged in the original shipping container. However, where this container is not available, remember that you are shipping an electronic instrument. Bubble pack or foam should surround the Workshop Pro and should be inserted into a sturdy cardboard box.

#### **8.2 Shipping**

Labelling - A label noting "Electronic Device - Fragile" should be placed on the box. Freight Carrier - Container should be sent "**Freight Prepaid**". There is no preference on freight carriers. However, the unit should be forwarded by companies such as Toll, Startrack, UPS, or Federal Express if an expedient delivery is required.

#### **8.3 Documentation**

A copy of the purchase order for re-calibration and a packing slip must be included with the shipment. It should note the Purchase Order Number, Date, Serial Number and the address where the unit should be returned to.

#### **9. MAINTENANCE AND TROUBLESHOOTING**

Maintaining the Workshop Pro only requires you to charge it as the battery declines. Under no circumstance should you attempt to open the unit.

If you are in need of troubleshooting and none of the information in this manual is able to fix the issue or describe the process adequately you should contact your local Burson Auto Parts Store or find your nearest international distributor: https://www.autotest.net.au/distributors/

Should you have any further problems, you may contact the AutoTest Service Department by Phone: (+61 3)88403016

#### **NOTES:**

Copyright 2024 AutoTest Products Pty Ltd ABN 47 005 712 005. ® denotes a trademark owned by AutoTest Products Pty Ltd ABN 47 005 712 005.

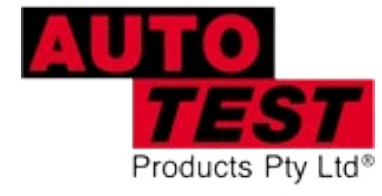

## AUTOTEST **Products Pty Ltd**

69 Parsons St Kensington VIC 3031 Australia Phone: (+61 3) 8840 3000 Service: (+61 3) 8840 3016 service@autotest.net.au Sales:(+61 3) 8840 3017 sales@autotest.net.au

www.autotest.net.au